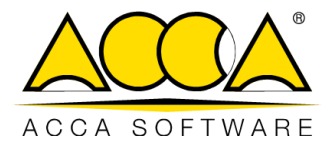

# **usBIM.chat**

**Manual de usuario**

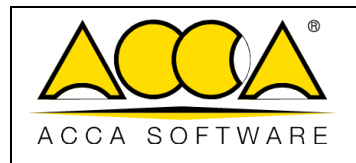

 $\overline{1}$ 

 $\overline{2}$ 

# ÍNDICE

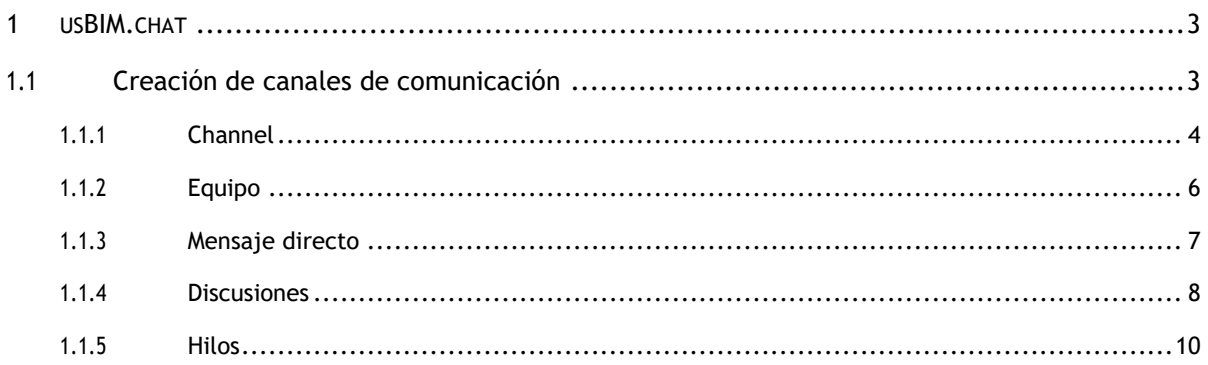

# ÍNDICE DE **ILUSTRACIONES**

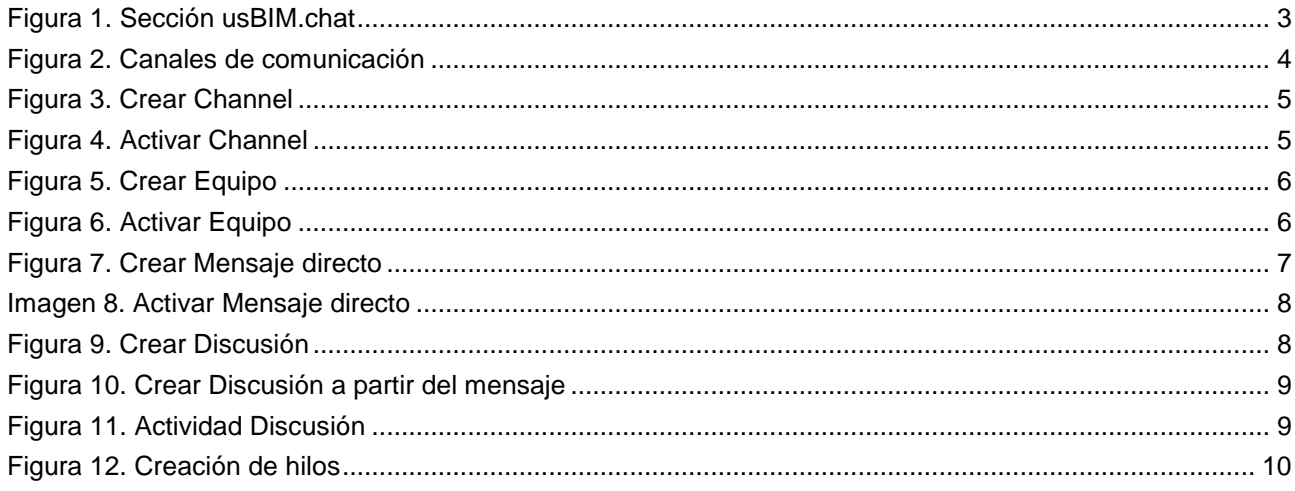

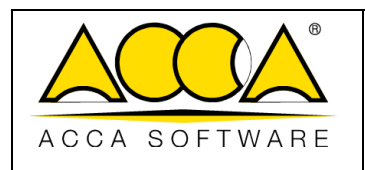

# <span id="page-2-0"></span>1 usBIM.chat

usBIM.chat es un servicio que forma parte de las aplicaciones usBIM y pone a disposición de los usuarios un chat integrado que te permite organizar mejor los grupos de trabajo, dando la posibilidad de compartir archivos, modelos de gran tamaño, documentos y datos del sistema integrado.

## <span id="page-2-1"></span>1.1 Creación de canales de comunicación

Accediendo al menú contextual de las aplicaciones encontramos la sección relativa a usBIM.chat. [\(Figura 1\)](#page-2-2).

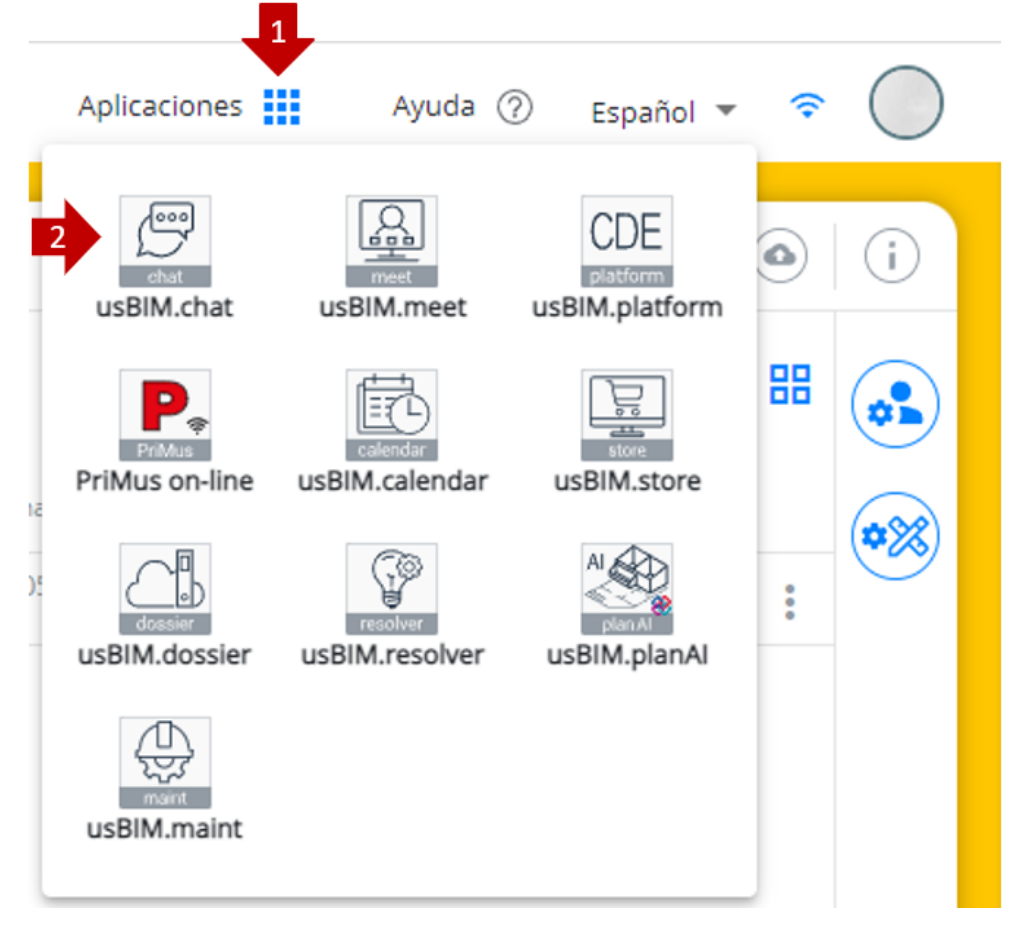

![](_page_2_Figure_8.jpeg)

<span id="page-2-2"></span>En la nueva ventana modal que se abre [\(Figura 2\),](#page-3-1) pueden crear nuevos canales de comunicación, en particular:

- Channels (son salas de chat con funciones diseñadas para aumentar la comunicación y la colaboración)
- Equipo (es un espacio de trabajo digital en el que los miembros pueden colaborar y trabajar juntos. Un equipo puede tener varios canales en su interior)
- Mensajes directos

![](_page_3_Picture_0.jpeg)

- Discusión (te permite tener una conversación separada de temas más amplios en un equipo o canal)
- **Hilos**

![](_page_3_Picture_5.jpeg)

*Figura 2. Canales de Comunicación*

## <span id="page-3-1"></span><span id="page-3-0"></span>1.1.1 Channel

Los channels o canales son solo por invitación y normalmente se usan para conversaciones que no están abiertas a todos los miembros. En la ventana de creación, debes establecer un nombre para el canal, puede indicar un tema y configurarlo como de solo lectura.

En los canales de solo lectura (flecha 1 [Figura 3\),](#page-4-0) los mensajes solo pueden ser enviados por usuarios con permisos de escritura. En este canal, todos los usuarios solo pueden reaccionar a los mensajes.

Puede crear canales de difusión (flecha 2 [Figura 3\),](#page-4-0) que se comportan como canales de solo lectura, donde solo pueden escribir los usuarios con el permiso correcto. A diferencia de los usuarios de solo lectura, los usuarios sin permiso no podrán ver la lista de usuarios y no podrán responder a los mensajes. Cada mensaje contiene un botón de respuesta que redirige al usuario a un mensaje directo con el usuario que envió el mensaje.

Después de estructurar el channel o canal, puedes añadir miembros introduciendo el correo electrónico. Finalmente, haga clic en el botón "Crear".

![](_page_4_Picture_0.jpeg)

 $\checkmark$ 

Rev.<sub>2</sub>

Fecha 29/05/2023

#### **Crear Channel**

![](_page_4_Picture_124.jpeg)

*Figura 3. Crear channel*

<span id="page-4-0"></span>Dentro del canal se pueden realizar diferentes actividades:

Г

![](_page_4_Figure_9.jpeg)

<span id="page-4-1"></span>[1] Añadir el canal como favorito

[2] Acerca del canal (Permite cambiar la información y la configuración del canal. En esta sección se puede eliminar el chat.)

- [3] Hilos (puedes buscar y ver los distintos hilos iniciados en el Channel)
- [4] Discusiones (puedes buscar y ver las discusiones iniciadas en el Channel)
- [5] Llamada (puedes iniciar una videoconferencia en el Channel)
- [6] Miembros del equipo (puedes ver la lista de miembros del Channel y añadir más)
- [7] Búsqueda de mensajes (puedes realizar una búsqueda de texto para filtrar los mensajes del Canal)
- [8] Opciones

![](_page_5_Picture_97.jpeg)

<span id="page-5-0"></span>El equipo te permite administrar varios usuarios al mismo tiempo, proporcionando un espacio de trabajo digital para facilitar la colaboración. Cada equipo puede tener sus propios canales.

En la ventana de creación, debes establecer un nombre para el canal, puede indicar un tema y configurarlo como de solo lectura.

El equipo de solo lectura (flecha 1 [Figura 5\)](#page-5-1) permite a los usuarios escribir mensajes o simplemente recibirlos.

Puedes crear canales de difusión (flecha 2 [Figura 5\),](#page-5-1) que se comportan como canales de solo lectura, donde solo los usuarios autorizados pueden escribir nuevos mensajes, pero otros usuarios podrán responder.

Después de estructurar el canal, puedes añadir miembros introduciendo el correo electrónico. Finalmente, haga clic en el botón "Crear".

![](_page_5_Picture_98.jpeg)

*Figura 5. Crear Equipo*

<span id="page-5-1"></span>Dentro del canal puedes realizar diferentes actividades:

<span id="page-5-2"></span>![](_page_5_Picture_12.jpeg)

*Figura 6. Activar Equipo*

![](_page_6_Picture_129.jpeg)

[1] Añadir el Equipo como favorito

[2] Información del equipo (permite cambiar la información y la configuración del Equipo. En esta sección se puede borrar el chat.)

[3] Hilos (puedes buscar y ver los distintos hilos iniciados en el Canal)

[4] Channels de equipo (pueden buscar los Channels asociados al equipo, pero también permite añadir o crear nuevos)

- [5] Discusiones (puedes buscar y ver las discusiones iniciadas en el Canal)
- [6] Miembros del equipo (puedes ver la lista de miembros del canal y añadir más)
- [7] Búsqueda de mensajes (se puede realizar una búsqueda de texto para filtrar los mensajes del Canal)
- [8] Opciones

### <span id="page-6-0"></span>1.1.3 Mensaje directo

Solo hay mensajes directos entre dos usuarios y ningún otro usuario puede unirse. En la ventana de creación se le pedirá que seleccione el usuario, o añadir el correo electrónico con el que iniciar la conversación. Finalmente clicaremos en Crear [\(Figura](#page-6-1) [7\).](#page-6-1)

<span id="page-6-1"></span>También puedes crear un chat con varios usuarios, las acciones y opciones de los mensajes directos multiusuario siguen siendo las mismas que las de los mensajes directos entre solo dos usuarios, a excepción de la posibilidad de realizar acciones como: ignorar, silenciar, bloquear o eliminar.

![](_page_6_Picture_130.jpeg)

*Figura 7. Mensaje directo*

![](_page_7_Picture_0.jpeg)

Dentro de un Mensaje directo se pueden realizar diferentes actividades:

![](_page_7_Figure_4.jpeg)

*Figura 8. Activar mensaje directo*

- <span id="page-7-1"></span>[1] Añadir el chat como favorito
- [2] Información del usuario (se puede ver la información del usuario)
- [3] Hilos (puedes buscar y ver los distintos hilos iniciados en el Canal)
- [4] Discusiones (puedes buscar y ver las discusiones iniciadas en el Canal)
- [5] Llamada (puedes iniciar una videoconferencia en el Canal)
- [6] Búsqueda de mensajes (se puede realizar una búsqueda de texto para filtrar los mensajes del Canal)
- [7] Archivos (puedes buscar y ver los archivos cargados en el Chat)
- [8] Opciones

#### <span id="page-7-0"></span>1.1.4 Debates

En la ventana de creación se te pide que selecciones el "Canal o Grupo Padre" (flecha 1 [Figura 9\)](#page-7-2) e introduzcas un "Nombre" (flecha 2 [Figura 9\).](#page-7-2) También es posible configurar la discusión en "Cifrado", invitar a usuarios y escribir un primer mensaje. Finalmente, haz clic en el botón "Crear" para iniciar la discusión.

![](_page_7_Picture_130.jpeg)

<span id="page-7-2"></span>*Figura 9. Crear Discusión*

![](_page_8_Picture_123.jpeg)

También puedes crear un tema a partir de un mensaje enviado en un equipo o en un canal. Para ello, haz clic en el icono del menú (flecha 1 [Figura 10\)](#page-8-0) y seleccione "Iniciar una discusión" (flecha 2 [Figura 10\).](#page-8-0) Se abrirá una nueva ventana, como se describió anteriormente, parcialmente ya completada. Solo hay que hacer clic en el botón "Crear" para iniciar el debate.

![](_page_8_Picture_124.jpeg)

*Figura 10. Crear Discusión desde mensaje*

<span id="page-8-0"></span>Dentro de una discusión se pueden realizar varias actividades:

![](_page_8_Picture_125.jpeg)

#### *Figura 11. Actividad Discusión*

<span id="page-8-1"></span>[1] Añadir el tema como favorito

[2] Acerca de la Discusión (Permite cambiar la información y los ajustes de la Discusión. En esta sección se puedes borrar la habitación.)

[3] Hilos (Puedes buscar y ver los distintos hilos iniciados en el Canal)

[4] Call (Puedes iniciar una videoconferencia en Discusión)

[5] Miembros del equipo (puedes ver la lista de miembros del canal y añadir más)

[6] Búsqueda de mensajes (Se puede realizar una búsqueda de texto para filtrar los mensajes del Canal)

[7] Archivos (Puedes buscar y ver los archivos cargados en el Chat)

[8] Opciones

![](_page_9_Picture_56.jpeg)

## <span id="page-9-0"></span>1.1.5 Hilo

En el interior de una habitación tienes la posibilidad de responder a un mensaje a través de un "thread". Haz clic en el icono del menú (flecha 1 [Figura 12\)](#page-9-1) y seleccione "Responder en un hilo" (flecha 2 [Figura 12\).](#page-9-1) Se abrirá una nueva ventana exclusiva para esa conversación. En lugar de tener cada mensaje uno debajo del otro, las conversaciones se llevan a cabo en ventanas dedicadas.

|                                                         | Inicio de la conversación                                                                    |                | v                              |
|---------------------------------------------------------|----------------------------------------------------------------------------------------------|----------------|--------------------------------|
|                                                         | 29 de mayo de 2023                                                                           |                |                                |
| <b>Juan Pedro</b><br>Coordinación Proyecto casa del Sol | ← Coordinación Proyecto casa del Sol                                                         | Ø X            | 99 Cita<br>C Añadir reacción   |
|                                                         | 29 de mayo de 2023                                                                           | $\overline{2}$ | Responder en hilo              |
|                                                         |                                                                                              |                | ← Responder en mensaje directo |
|                                                         | <b>Juan Pedro</b><br>Coordinación Proyecto casa del Sol                                      |                | P Iniciar una discusión        |
|                                                         |                                                                                              |                | Q Mensaje para seguirnos       |
|                                                         |                                                                                              |                | $\mathscr O$ Obtener enlace    |
|                                                         |                                                                                              |                | <b>b</b> Copiar                |
|                                                         |                                                                                              |                | $\mathscr O$ Editar            |
|                                                         |                                                                                              |                | $\diamondsuit$ Fijar           |
|                                                         |                                                                                              |                | ☆ Destacar                     |
|                                                         |                                                                                              |                |                                |
|                                                         |                                                                                              |                | $\triangle$ Denunciar          |
|                                                         |                                                                                              |                | <b>同 Eliminar</b>              |
|                                                         |                                                                                              |                |                                |
|                                                         |                                                                                              |                |                                |
|                                                         | <sup>Mensaje</sup>                                                                           | Q<br>$^{+}$    |                                |
|                                                         | $B \quad \  \  i \quad \  \  \oplus \quad \  \  \, \diamondsuit \quad \  \  \, \diamondsuit$ |                |                                |
|                                                         | Enviar también al canal                                                                      |                |                                |

<span id="page-9-1"></span>*Figura 12. Creación de hilos*

a.